## **Zoom in Canvas**

Inside your course (Navigation Menu), you will see the link for Zoom

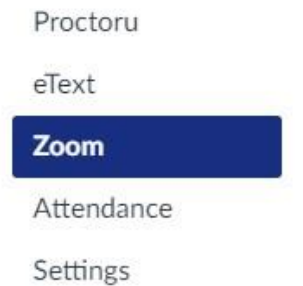

If your instructor setup a Zoom meeting, you can click the Zoom link and then click "*Join*" to enter the meeting. Under *Start Time* you will see the time and date of the meeting.

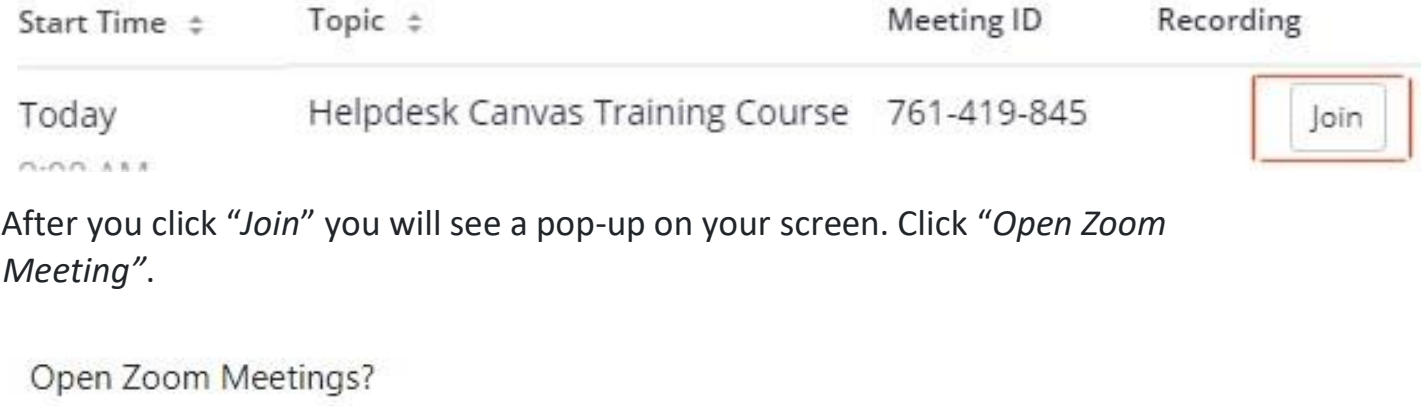

Always open these types of links in the associated app

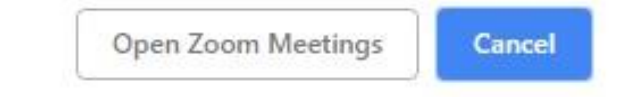

You may have to wait for the host to start the meeting.

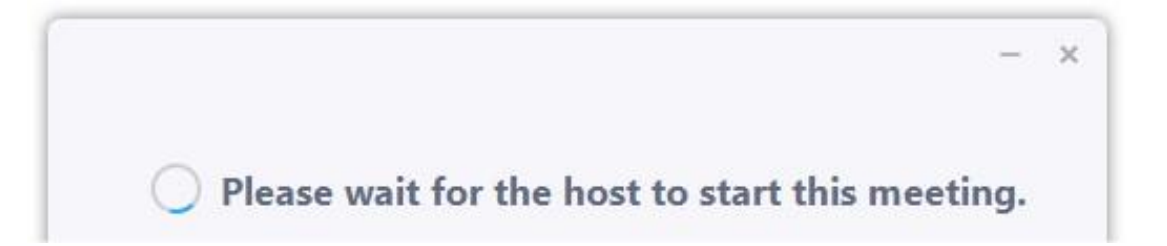

Once the meeting has started, it is time to setup your audio. Depending on how your instructor setup the meeting, you can either use your mic on your PC/devices or call into the meeting. (We suggest calling into the meeting).

Select the tab Phone Call to get the Dial in Information. Once you are dialed in click done, and then click the button "*Continue*".

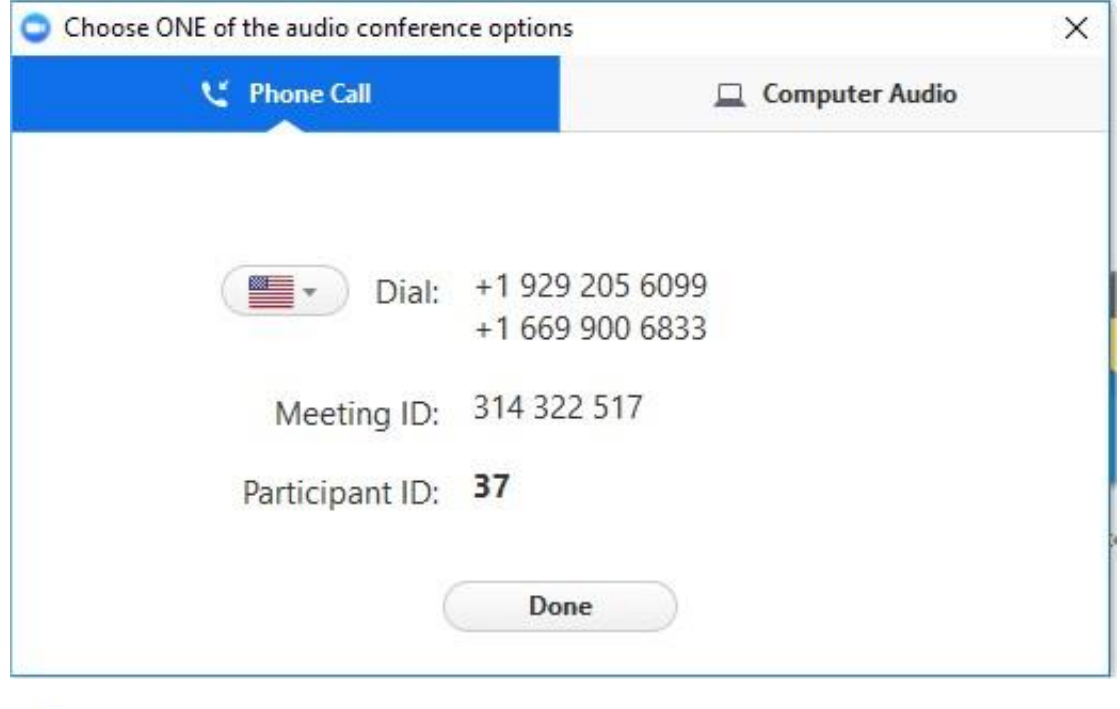

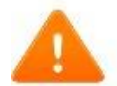

Do you want to continue without audio?

You won't be able to hear other participants in the meeting, nor will they hear you.

**Join with Computer Audio** Continue Your Zoom interface.

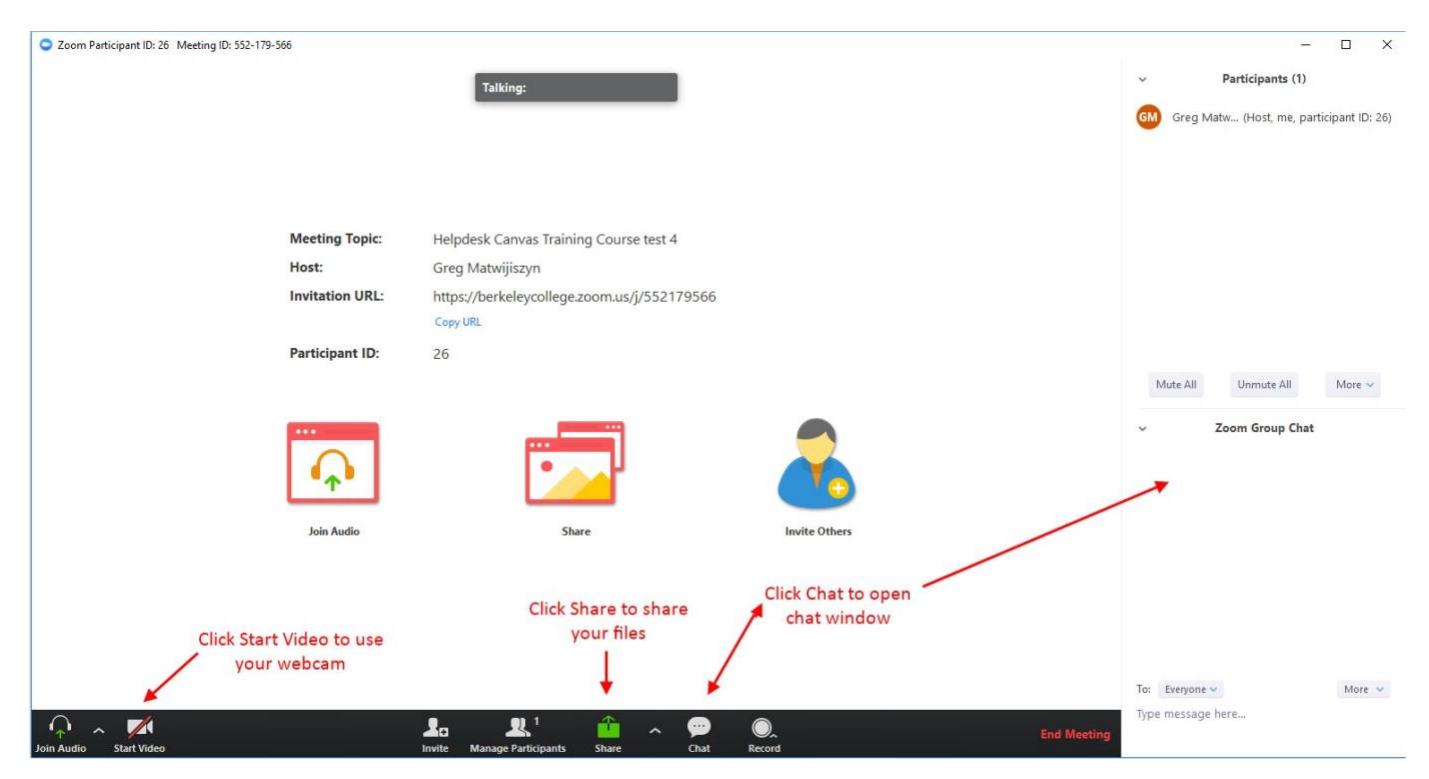

If you have any questions please call the Helpdesk directly at 973-653-2180